## Romeo

## How to Submit an Application for a SSHRC Institutional Grant (SIG) Explore or Exchange Grant

Please use this form to submit an application for a SSHRC Institutional Grant (SIG) Explore or Exchange Grant.

Please note: Romeo is compatible with Internet Explorer, Firefox, Microsoft Edge, and Google Chrome. Safari is NOT a recommended browser. If you have any problems or questions, please contact the Office of Research and Innovation at <a href="mailto:research@unbc.ca">research@unbc.ca</a>.

1. To access Romeo, go to <a href="https://unbc.researchservicesoffice.com">https://unbc.researchservicesoffice.com</a> and click on "Research Portal" (see below). You will also find a link to Romeo along with self-help and reference materials on the UNBC Office of Research and Innovation website (<a href="https://www2.unbc.ca/office-research-and-innovation">https://www2.unbc.ca/office-research-and-innovation</a>). This link will take you directly to the login page (Step 2).

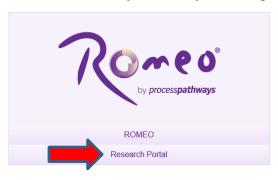

2. Login using your UNBC sign in (<u>username@unbc.ca</u>) and password. If you do not have a Romeo account, you will see a screen similar to that below. Click on the link for the "self-registration page" to create an account or contact the Office of Research and Innovation at researchportal@unbc.ca.

Please note: if you are unsure if you have previously registered for an account, please contact the Office of Research and Innovation before registering, as duplicate accounts will need to be deleted.

## Romeo Researcher Portal

Access Denied - You are not authorized to access the Romeo Researcher Portal.

If you already have an account on Romeo, please contact researchportal@unbc.ca.

If you do not yet have an account on Romeo, please visit the self-registration page to complete your registration.

3. Once you have logged into Romeo, you will be brought to the Home Page (see the example below). To access all application forms available on Romeo, click on "APPLY NEW".

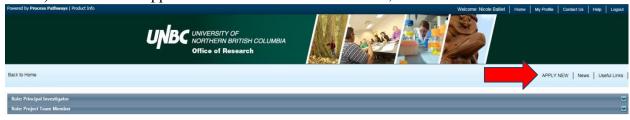

You will be brought to a screen (similar to the one below), which lists all of the available online application forms.

Under Research Funding, select "SSHRC SIG Explore/Exchange Grants".

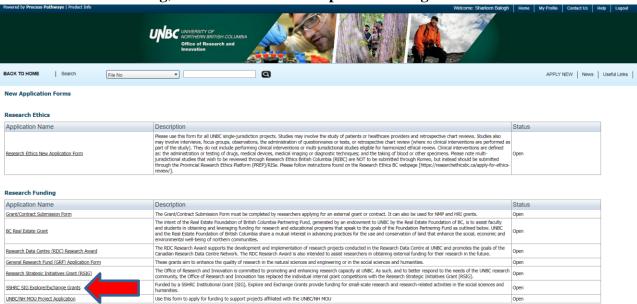

4. You will be brought to a screen similar to the one below. Under the "**Project Info**" tab, complete:

**Title:** title of the project.

**Start Date** and **End Date**: enter the proposed project start/end dates.

**Keywords**: provide any appropriate keywords (you can type or copy and paste keywords into the box instead of using the "add" function).

Please note: fields marked with a red asterisk (\*) are mandatory.

**Related Certifications**: If you require any certifications for this project (Animal Care, Human Ethics, Biohazard, Environmental Impact, or Radiation), click on "**Add New**" (see below).

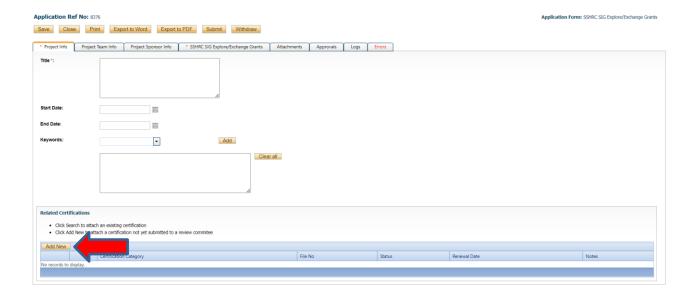

A small "**Project Certification**" window will open. Select the certification you require from the drop-down list and enter any comments in the "Notes" section (e.g. application pending approval of funding, etc.). Click "**Save**". You can add multiple certifications, as needed.

5. Click "Save" before moving to the next tab. At any time, you can save your application and continue working on it at a later time. It is always good practice to save your application before changing tabs or leaving the application for an extended period of time.

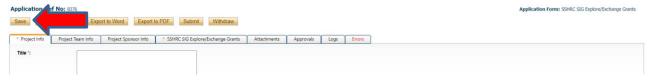

6. Proceed to the "**Project Team Info**" tab.

The Principal Investigator information will auto-populate with your profile information. Please contact the Office of Research and Innovation if your profile information is incorrect or out-of-date.

If you are not the PI, click the "Change PI" button (red arrow below). This will open a pop-up window where you can search for and select an alternate UNBC researcher profile. Keep in mind, only the PI can submit the form. NOTE: if you remove yourself as PI, you will need to add yourself as a project team member, otherwise you will no longer be able to access the application.

If there are other UNBC project team members, you will need to add them under "Other Project Member Info" (see below). To add project members, click on "Add New" (green

arrow below). A pop-up window will open. Click "Search Profiles" to open another window to search for and select your team member(s) by name. If the researcher is not on the list, you can add the individual on this page, "register" the individual yourself from the login page, or contact the Office of Research and Innovation to have the investigator added to the database (please provide the Office with all of the contact information). Always remember to search before creating a new profile, as duplicate profiles will need to be deleted. Click "Save" to save this page. Repeat this process for all additional team members.

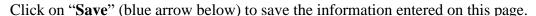

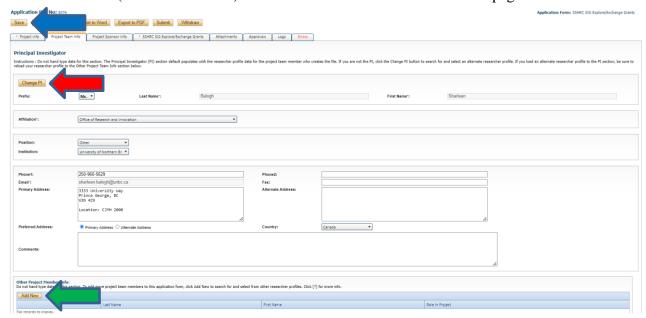

7. Proceed to the "**Project Sponsor Info**" tab. This is the tab where you will indicate the funding source and the amount of money you are requesting. You will see a screen similar to the one below. Click "**Add New**".

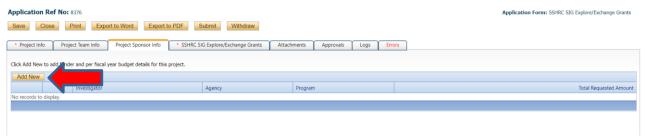

A pop-up window will open. Click on "Agency" (red arrow below).

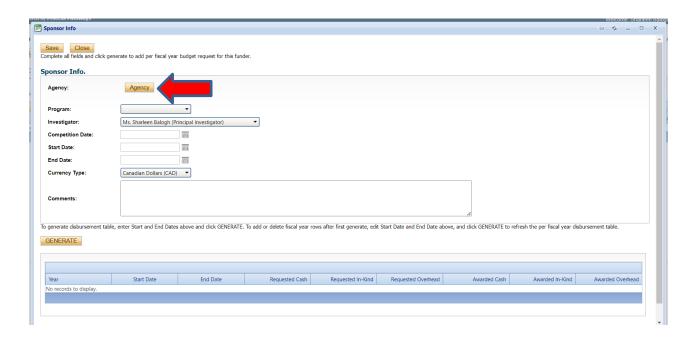

Another window will open, and you can search for the funding agency you are applying to. For the SSHRC SIG program, you need to search for and select UNBC as the funder. Enter "UNBC" into the "**Abbreviation**" search field and click "**Search**" (red arrow below). Click "**Select**" next to the "University of Northern British Columbia" entry (green arrow below).

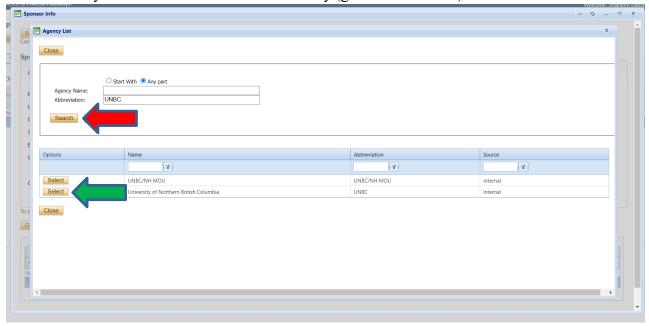

Once you have selected UNBC as the funding agency, click on the drop-down list beside "**Program**" (red arrow below) and select "SSHRC Explore/Exchange Grant" as the program.

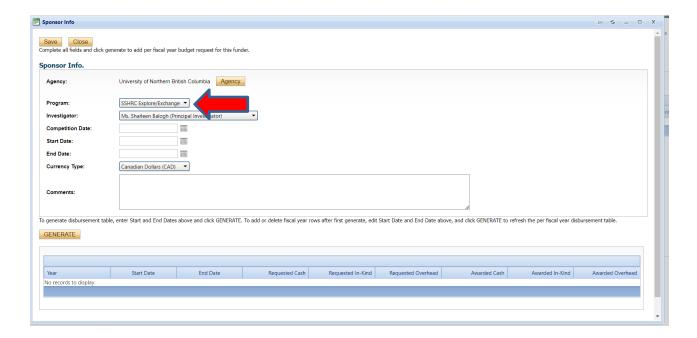

Enter the anticipated **Start Date** and **End Date**. Enter the application deadline as the **Competition Date**, if applicable. The **Currency Type** should always be CAD. If there are funding-related comments that you would like to make, please do so in the "**Comments**" box.

A new **funding disbursement table** will need to be generated. Click "**Generate**" (red arrow below) and a table with fiscal dates will be generated. In the "**Requested Cash**" box (red rectangle below), enter the amount you are requesting from the SSHRC SIG Explore or Exchange Grant.

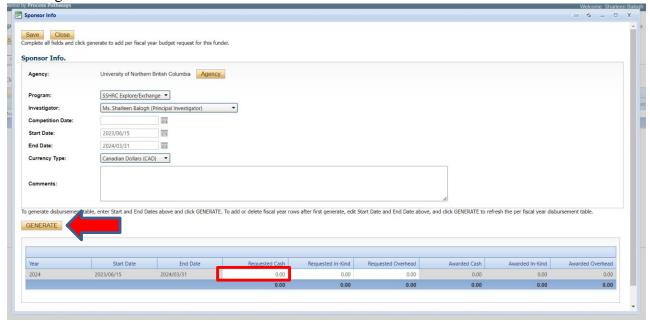

8. Proceed to the "SSHRC SIG Explore/Exchange Grants" tab. You will see a screen similar to the one below. Answer all of the applicable questions under the "General Information", "Certifications and Registrations", "Administration and "Declarations" sub-tabs (see below). Questions with a red asterisk (\*) are mandatory, but please answer all questions relevant to your application.

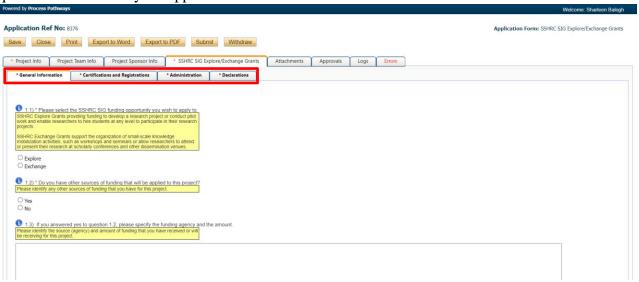

9. Proceed to the "Attachments" tab. You will see a screen similar to the one below. Download the correct application form and the budget template by clicking on the links in the tab (red rectangle below). Complete the application documents and upload them by clicking on "Add Attachment" (red arrow below).

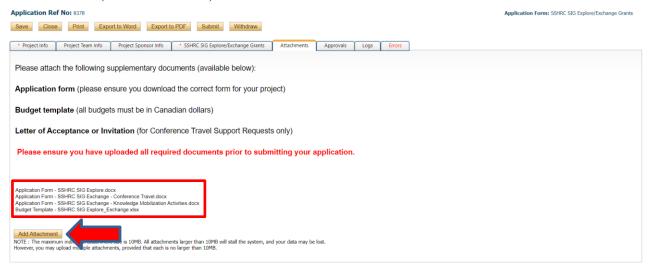

A pop-up window will open. To upload an attachment, click the "**Browse**" button (see below). Enter a **Description**, if applicable. Enter the date of submission as the "**Version Date**". Under the "**Doc Agreement**" pull-down menu, select the type of document you are uploading

(Application, Budget, Letter of Acceptance, etc.). Click on "Add Attachment."

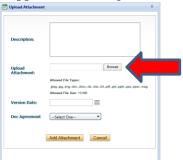

Click "Save" to save the information on this page.

10. "**Approvals**" tab. There is no information to be entered in this section. Internal applications are automatically routed to the Office of Research and Innovation.

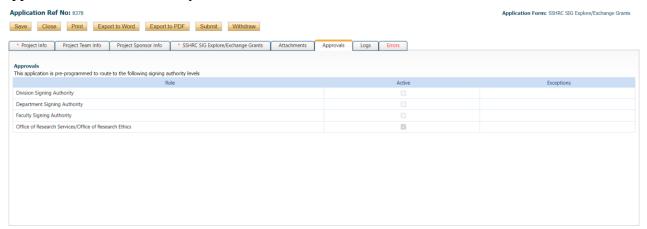

11. "Logs" tab. There is no information to be entered in this section. You can toggle between "Application Workflow Log", "Application Log", and "Shared Communications" to see where your application is at in the approval process, and to see any log or communication activity.

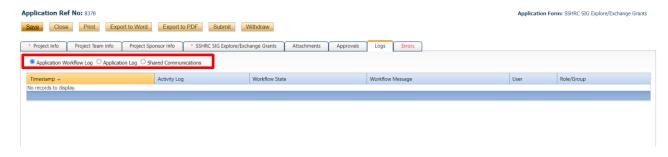

12. "**Errors**" tab. This section will show you where there are errors in your application form. All errors must be corrected before you will be able to submit your application.

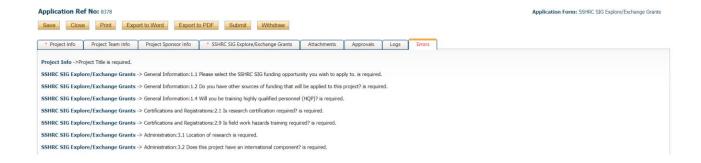

13. **Final Processes**. Click to "**Save**" the information entered in your application. You can also choose to "Print", "Export to Word", or "Export to PDF" your application.

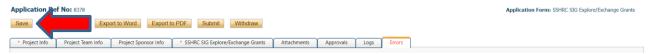

When you are ready, click to "**Submit**" your application. Once you do so, a Work Flow Action comment box will pop up. If you have any additional comments, enter them here. Please do not put any confidential or sensitive information in the comment box, as this can be seen by Office of Research and Innovation staff, signing authorities, and reviewers. If at any time, further information is required, you will receive an email indicating this.

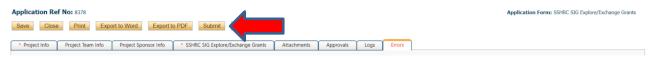

14. At any time, you can view the status of your application either:

a) under an individual application's "Logs" tab, or

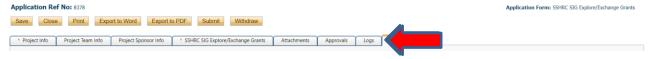

b) from the Home screen, under "Applications: Under Review".

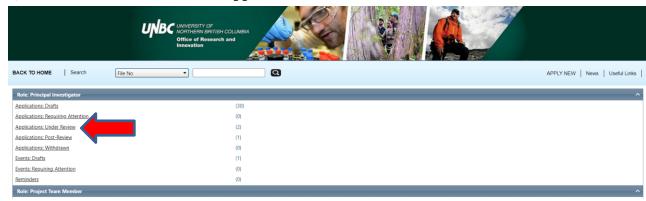